35010615 ver.01 1-01 C10-013

## 使いかたガイド ~ Blu-rayドライブ~

(裏面「CyberLink BD Solutionについて」参照)

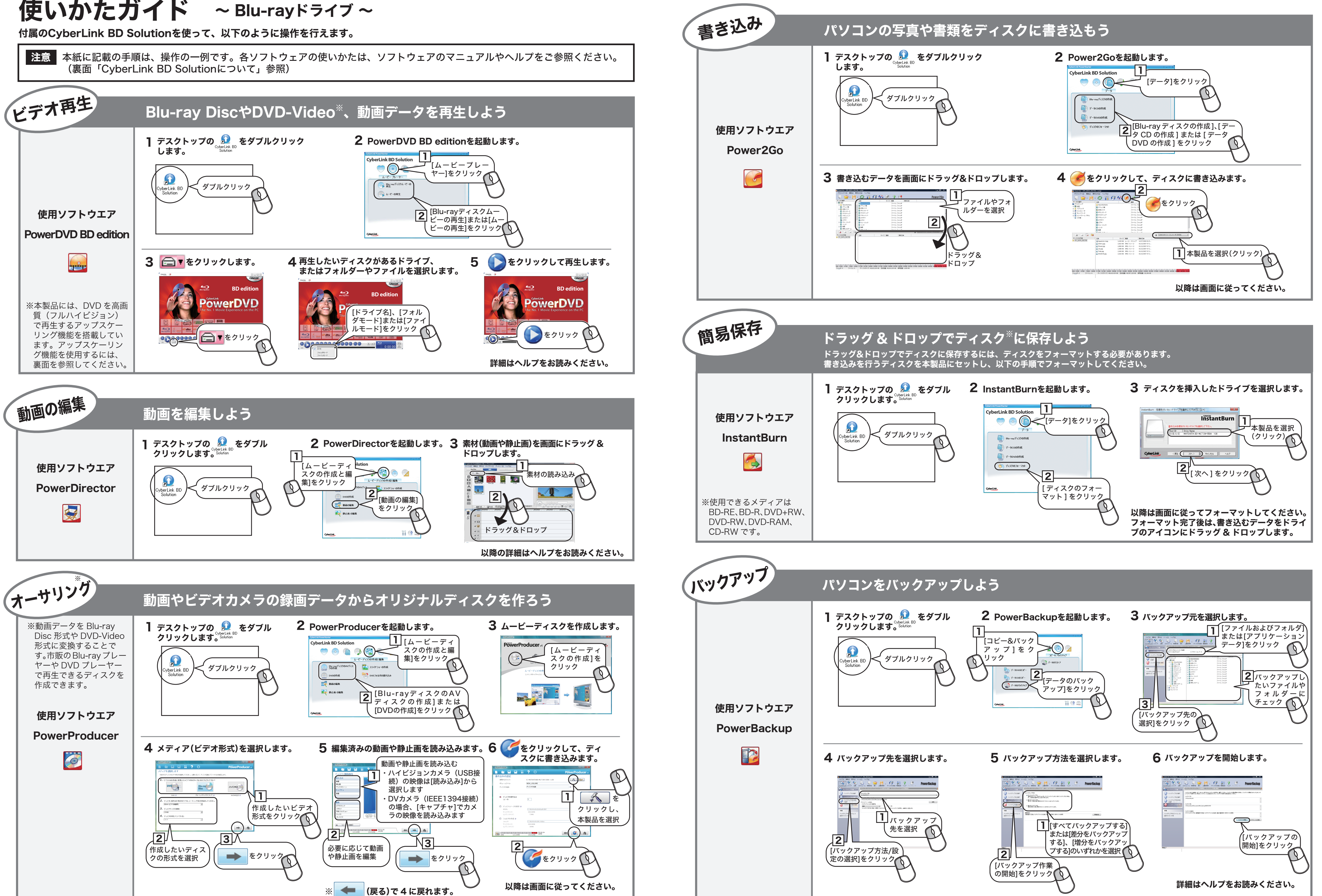

※「REC」をクリックするとパソコン内蔵ドライブのトレイが出てくるときは? 書き込み用ドライブにパソコン内蔵のドライブが設定されています。上のアイコンを右クリッ クして、ドライブを変更してください。上のアイコンは、Eドライブが設定されている場合の表 示です。

## CyberLink BD Solution について

されます。このアイコンから、データディスクの作成、音楽ディスクの作成、ムービー ディスクの作成、ディスクのコピーが行えます。詳しくは、Power2Goのヘルプを参照 してください。 データディスク作成用のアイコンです。ここにデータをドラッグし、アイコン 左の「REC」をクリックすると、データディスクを作成できます。 音楽ディスク作成用のアイコンです。ここに音楽データをドラッグし、アイコ ン左の「REC」をクリックすると、音楽ディスクを作成できます。

> 映像ディスク作成用のアイコンです。ここに映像データをドラッグし、アイコ ン左の「REC」をクリックすると、映像ディスクを作成できます。

ディスクコピー用のアイコンです。このアイコンをダブルクリックすると、 ディスクコピーのメニューが表示されます。

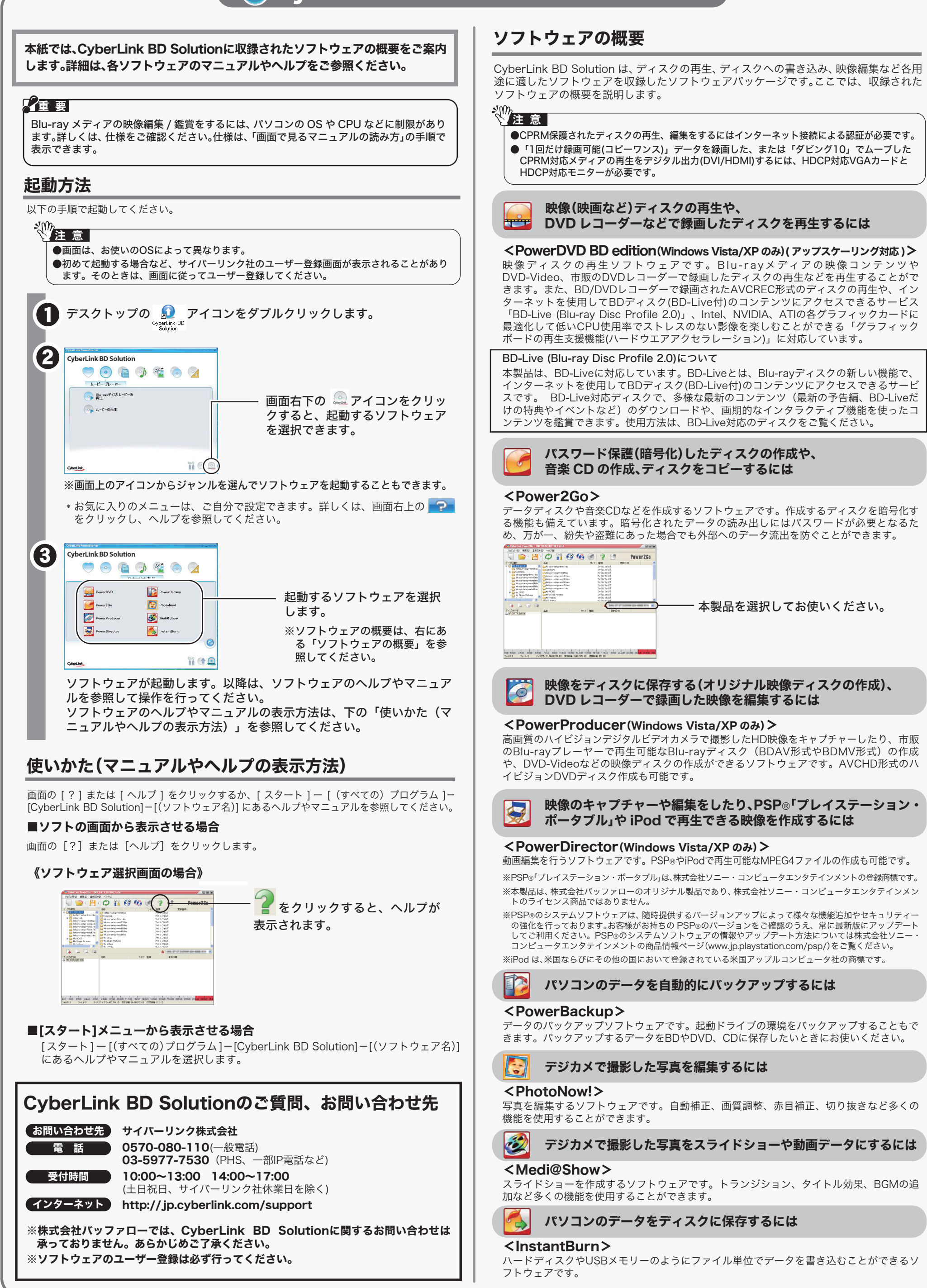

 $\bullet$  $\bullet$  $\left( \begin{matrix} 0 \\ 0 \\ 0 \end{matrix} \right)$ REC OF

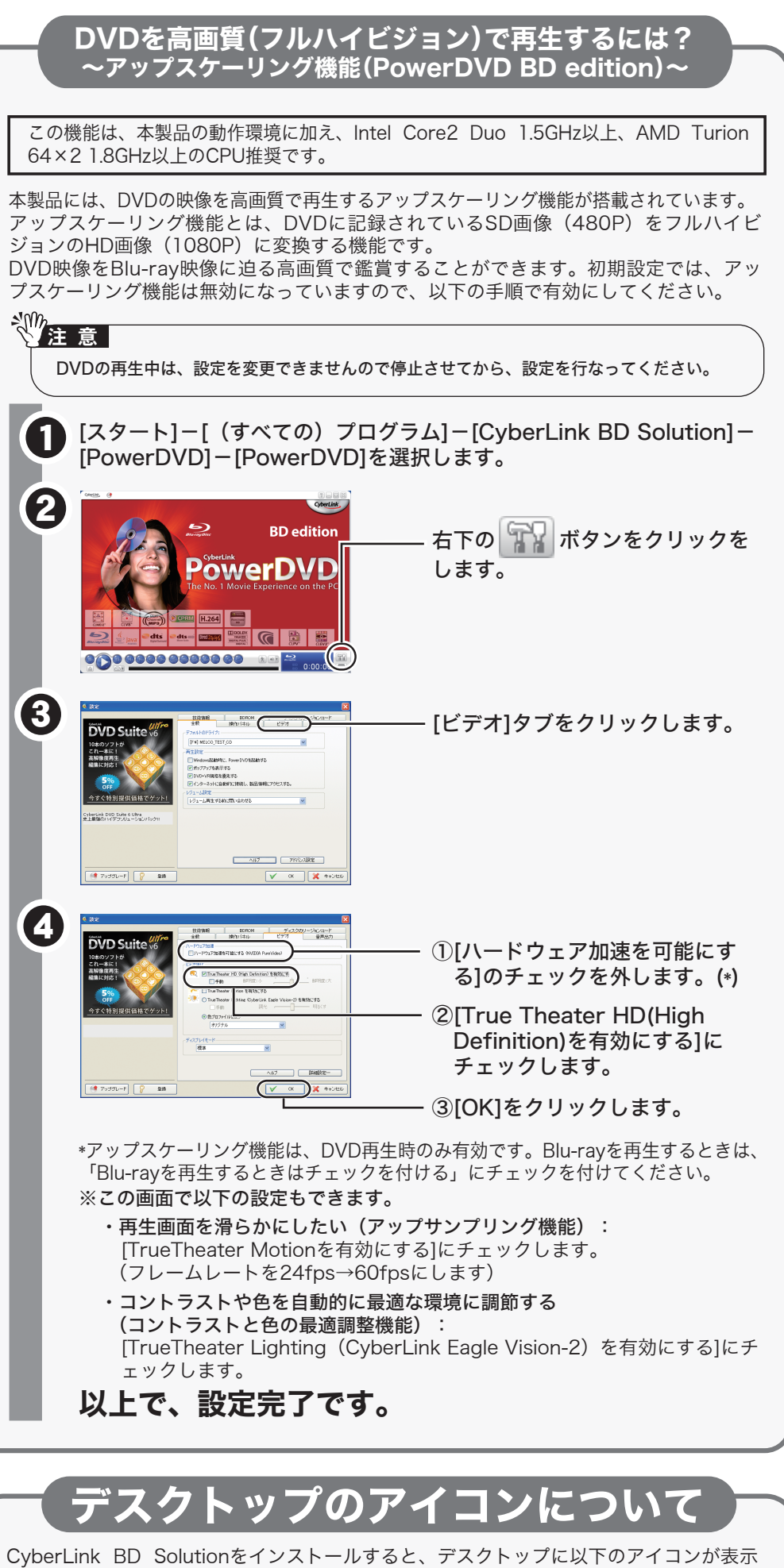

3

4